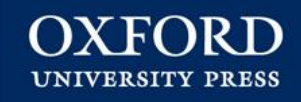

# **Oxford Online Learning Zone de Primaria:**

# **[1. Proceso](#page-2-0) [de registro](#page-2-0) [–](#page-2-0) [Alumno](#page-2-0)**

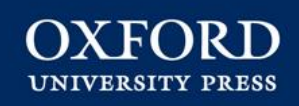

## **Introducción**

**Ya se puede acceder al Oxford Online Learning Zone de Primaria a través de [www.oxfordplus.es](http://www.oxfordplus.es/).** 

**Este tutorial muestra cómo acceder a su material digital utilizando el código de activación:**

- **proporcionado por el profesor.**
- **obtenido desde la tienda online de Oxford University Press (para aquellos títulos con código de promoción).**

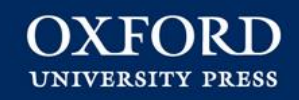

#### **El alumno va directamente a [www.oxfordplus.es](http://www.oxfordplus.es/) para darse de alta. PASO 1**

<span id="page-2-0"></span>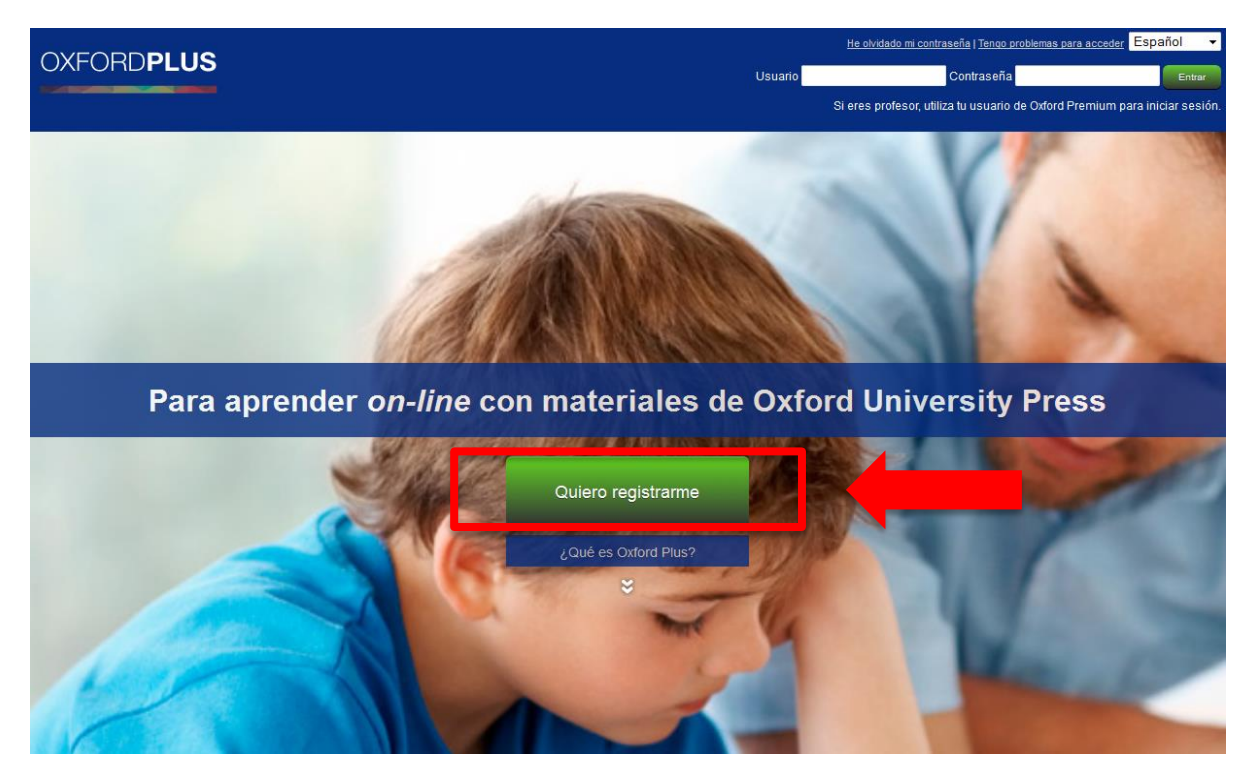

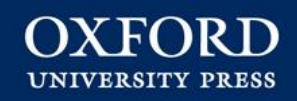

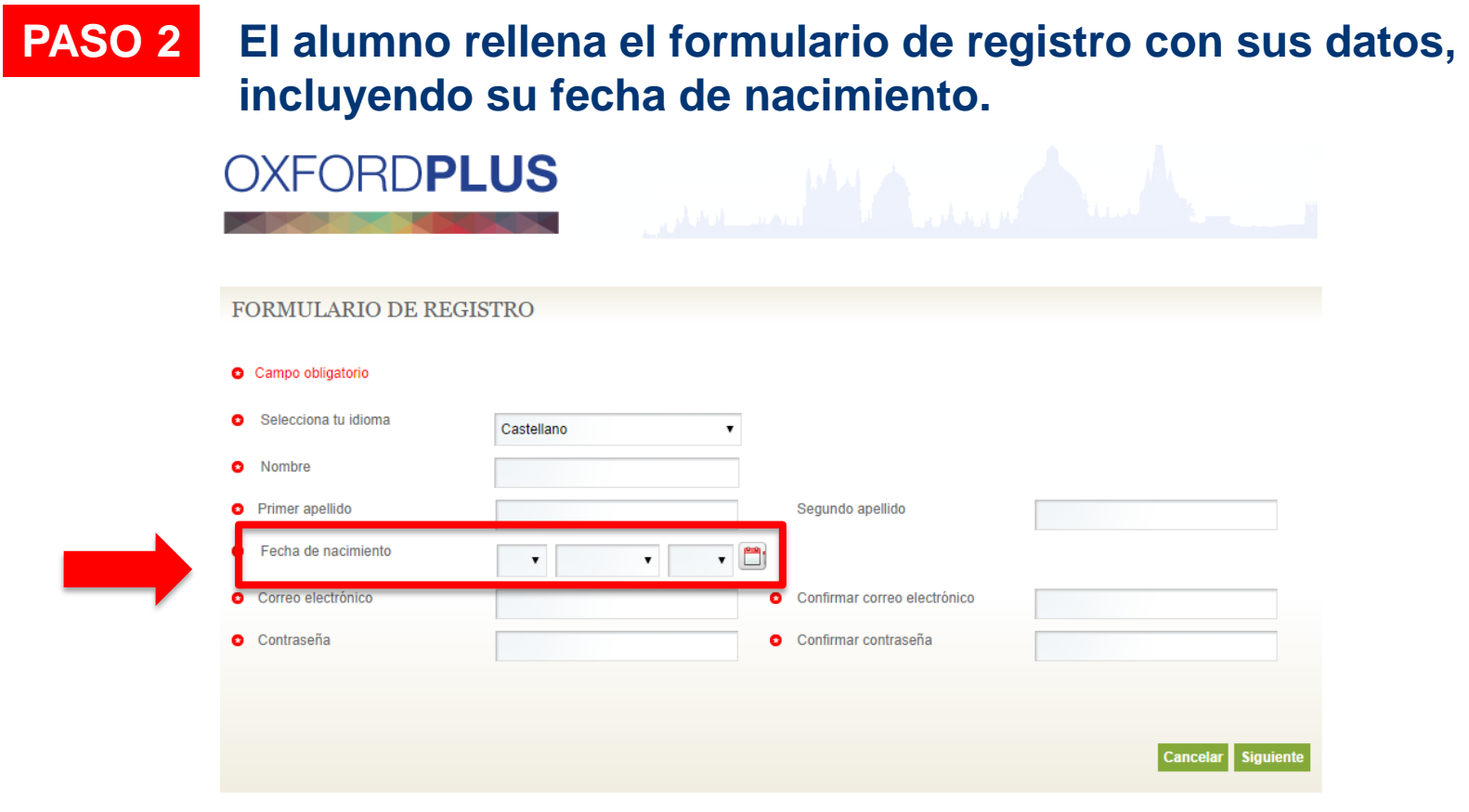

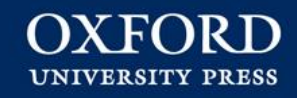

### **SI EL ALUMNO ES MENOR DE 14 AÑOS**

### **Se le pedirá que introduzca los datos y correo electrónico de su padre/madre o tutor legal para autorizar su registro\*.**

SOLICITUD DE AUTORIZACIÓN DEL PADRE/MADRE/TUTOR LEGAL

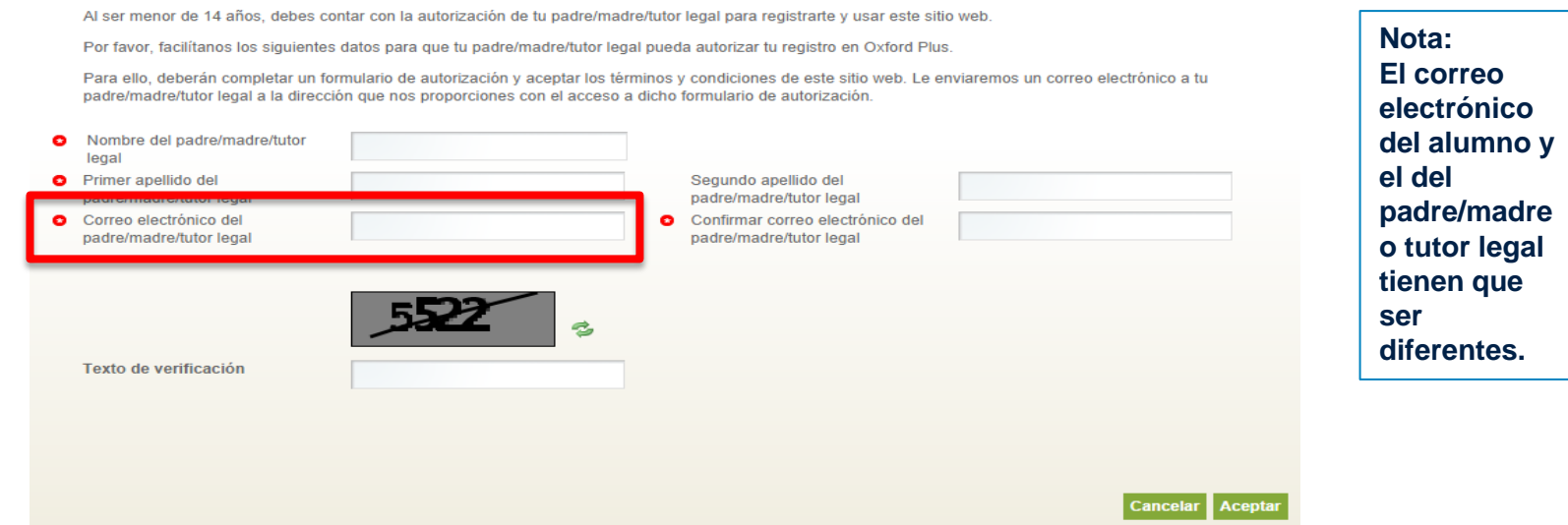

\*Si el estudiante ya estuviera registrado, la primera vez que accede se le pedirá introducir su fecha de nacimiento, y si fuera menor de 14 años, necesitará proporcionar los datos y correo electrónico de su padre/madre o tutor legal para autorizar su registro.

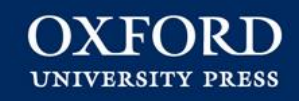

### **PROCESO DE AUTORIZACIÓN PARA MENORES DE 14 AÑOS**

- **El padre/madre o tutor legal recibirá un correo electrónico con los pasos a seguir para autorizar el registro de su hijo/a.**
- **Siguiendo el enlace que se le proporciona en el correo electrónico, accederá al formulario de autorización donde deberá indicar su documento de identidad y aceptar los términos y condiciones.**

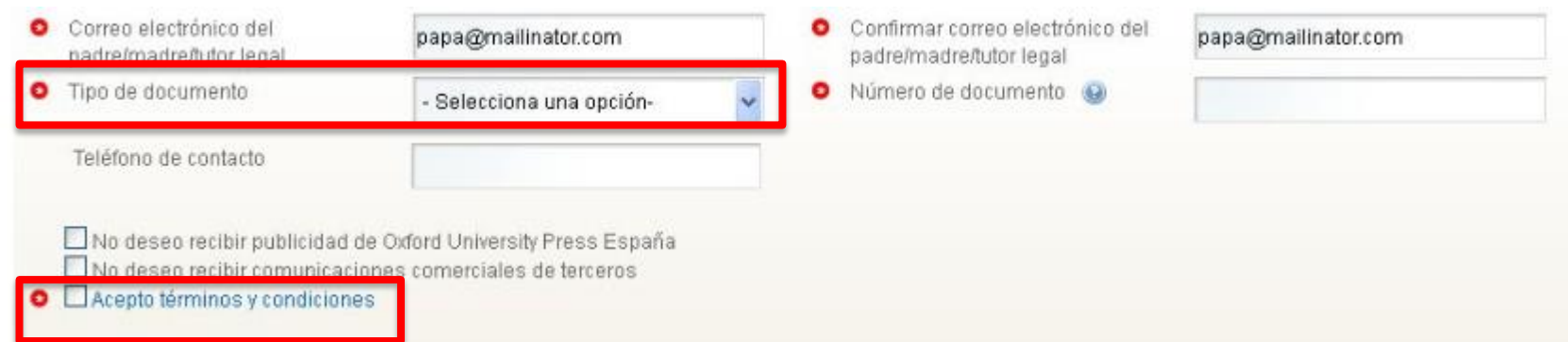

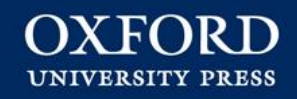

### **PROCESO DE AUTORIZACIÓN PARA MENORES DE 14 AÑOS**

- **El padre/madre o tutor legal tiene un plazo de 15 días para autorizar el registro. Recibirá un correo electrónico recordatorio cada 5 días y 24h antes que finalice el plazo. Durante este periodo el alumno sólo tendrá acceso limitado a Oxford Plus.**
- **Si, transcurrido el plazo de 15 días, el padre/madre o tutor legal no ha autorizado el registro del menor, éste perderá el acceso a su contenido digital en Oxford Plus.**

**Una vez autorizado el registro, el alumno tendrá acceso a todo su contenido digital en Oxford Plus.**

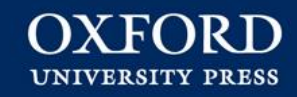

### **RESUMEN:** PROCESO AUTORIZACIÓN MENORES 14 AÑOS

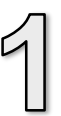

#### **REGISTRO ALUMNO**

El alumno completa el formulario de registro con sus datos, incluyendo su fecha de nacimiento.

**Si el alumno es menor de 14 años,** se le pedirá que introduzca los datos y correo electrónico de su padre/madre o tutor legal para autorizar su registro.

#### **AUTORIZACIÓN REGISTRO MENOR DE 14 AÑOS**

El padre/madre o tutor legal recibirá un correo electrónico con los pasos a seguir para autorizar el registro de su hijo/a.

Siguiendo el enlace que se le proporciona en el correo electrónico, accederá al **formulario de autorización** donde deberá indicar su documento de identidad y aceptar los términos y condiciones.

- Tiene un plazo de 15 días para autorizar el registro del menor.
- Durante este periodo, el alumno tendrá acceso limitado a Oxford Plus.

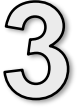

#### **EMAIL DE CONFIRMACIÓN**

Una vez finalizado el proceso de autorización, se le informa al padre/madre o tutor legal que **el menor ya puede disfrutar de los contenidos digitales en Oxford Plus.**

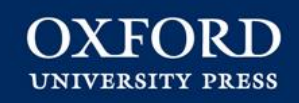

#### **El alumno ya puede acceder a Oxford Plus desde la** *Home* **con su email y la contraseña que ha elegido en el proceso de registro. PASO 3**

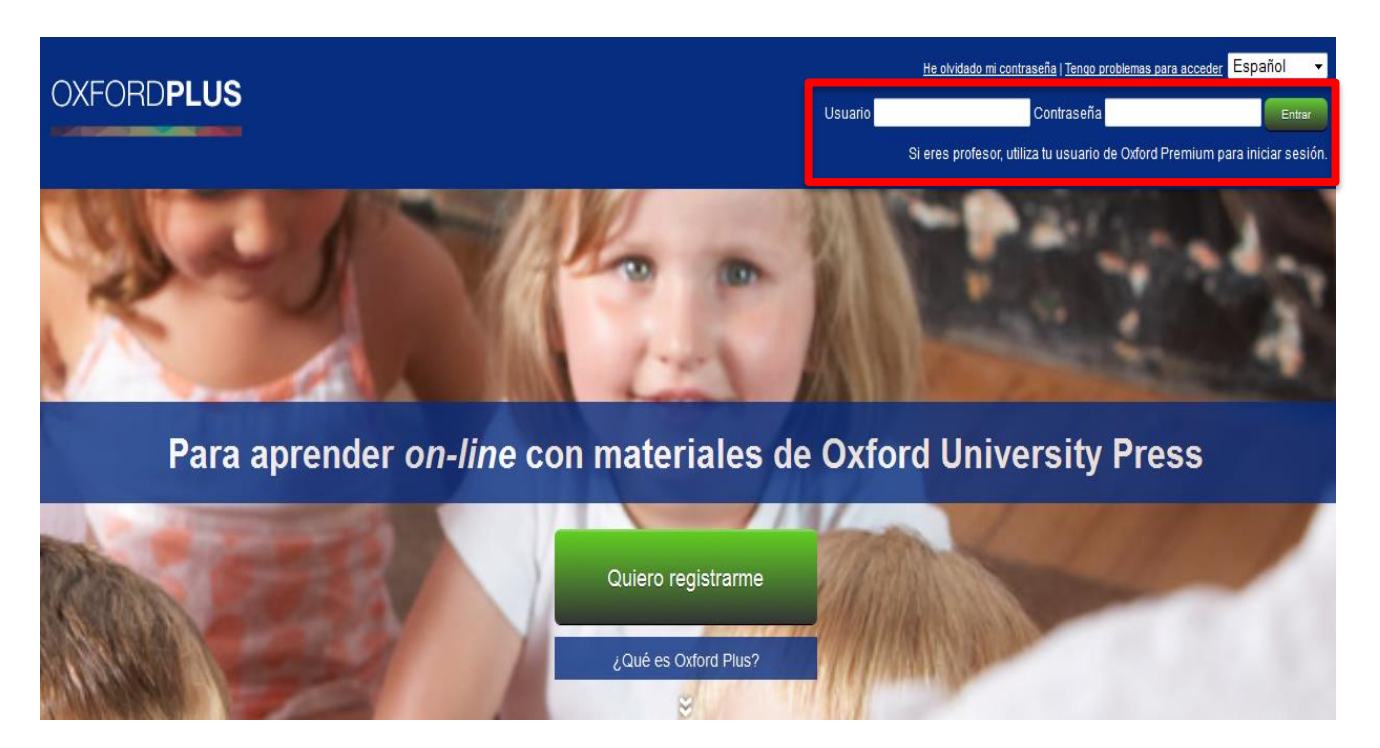

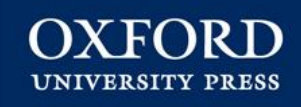

**Se aceptan primero las condiciones de uso\*. Y ya puede activar su material introduciendo el código de activación que le ha dado su profesor o el obtenido desde nuestra tienda** *on-line***. PASO 4**

# **DXFORDPLUS**

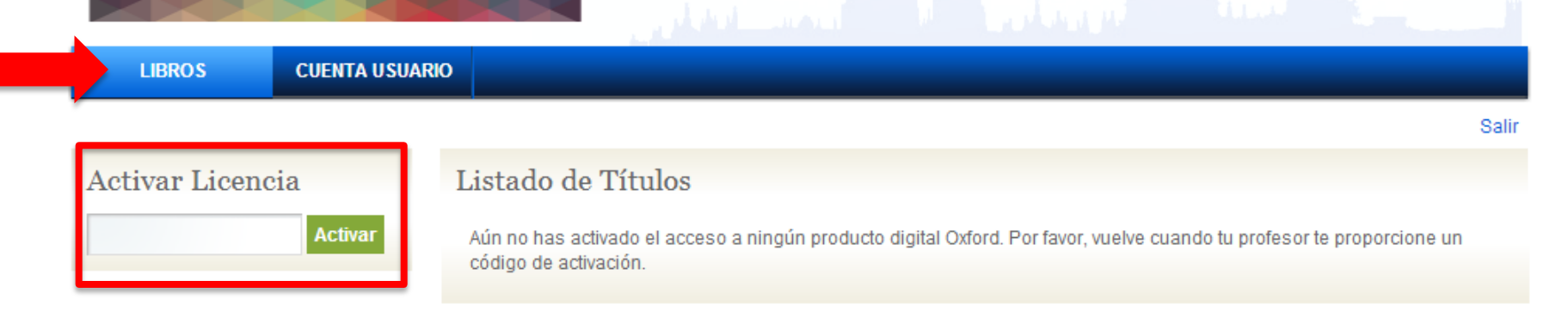

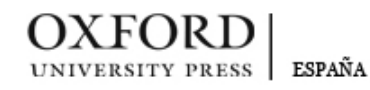

Aviso legal | Política de privacidad

Copyright Oxford University Press España S. A. 2012

10 **\*Las condiciones de uso aparecen únicamente al acceder a la cuenta de Oxford Plus por primera vez.**

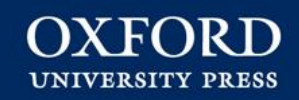

**PASO 5 Ahora podrá ver su material. OXFORDPLUS GESTOR DE**<br>LICENCIAS **LIBROS** Activar Licencia Listado de Títulos Activar **Oxford Online Learning Zone: Primary** Abrir

**OXFORD** UNIVERSITY PRESS | ESPAÑA

Copyright Oxford University Press España S. A